## **PAGARE LE SANZIONI AMMINISTRATIVE CON PagoPA**

Inizialmente si dovrà selezionare la voce "Esegui Pagamento"

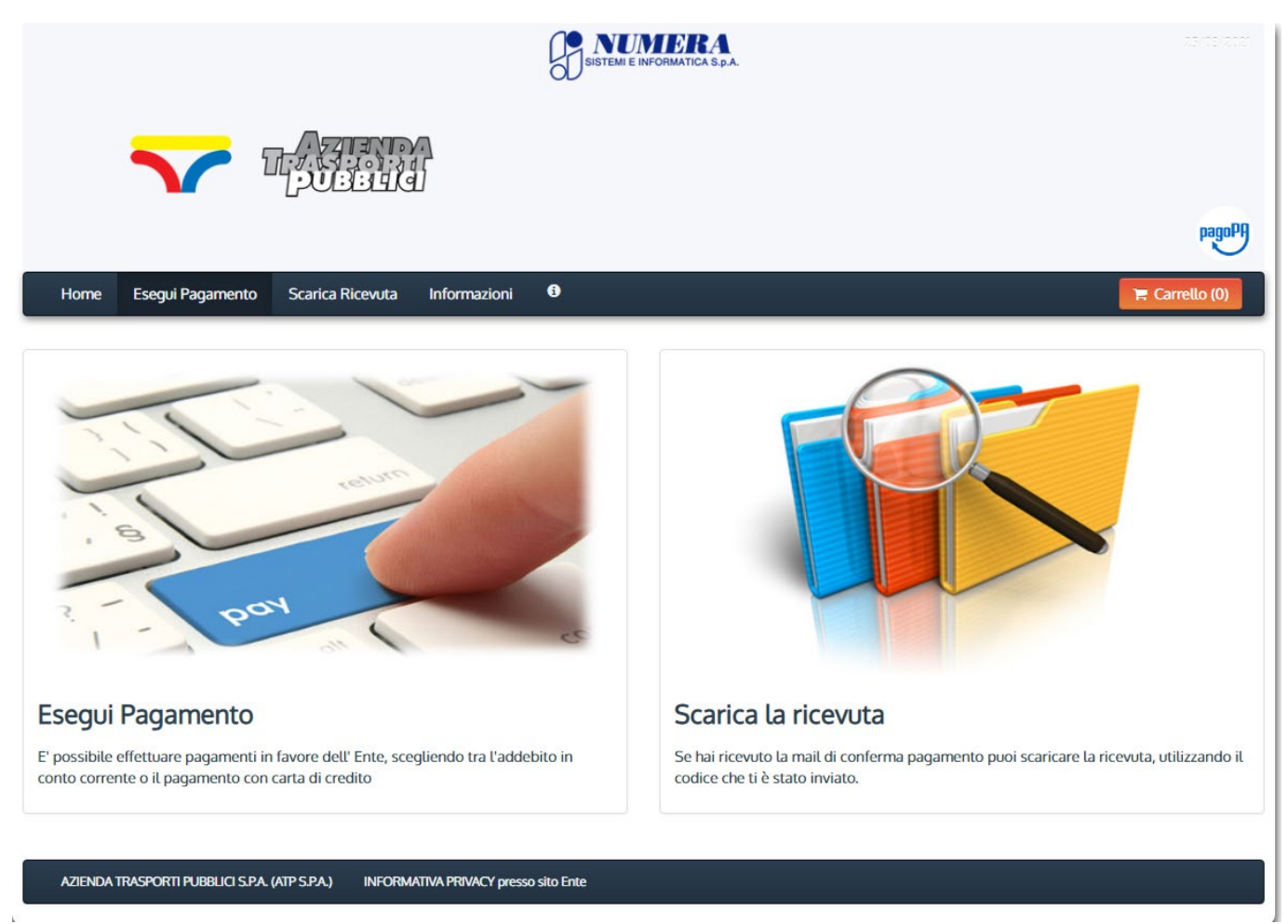

successivamente andrà selezionata la categoria "Multe/Ammende/Sanzioni"

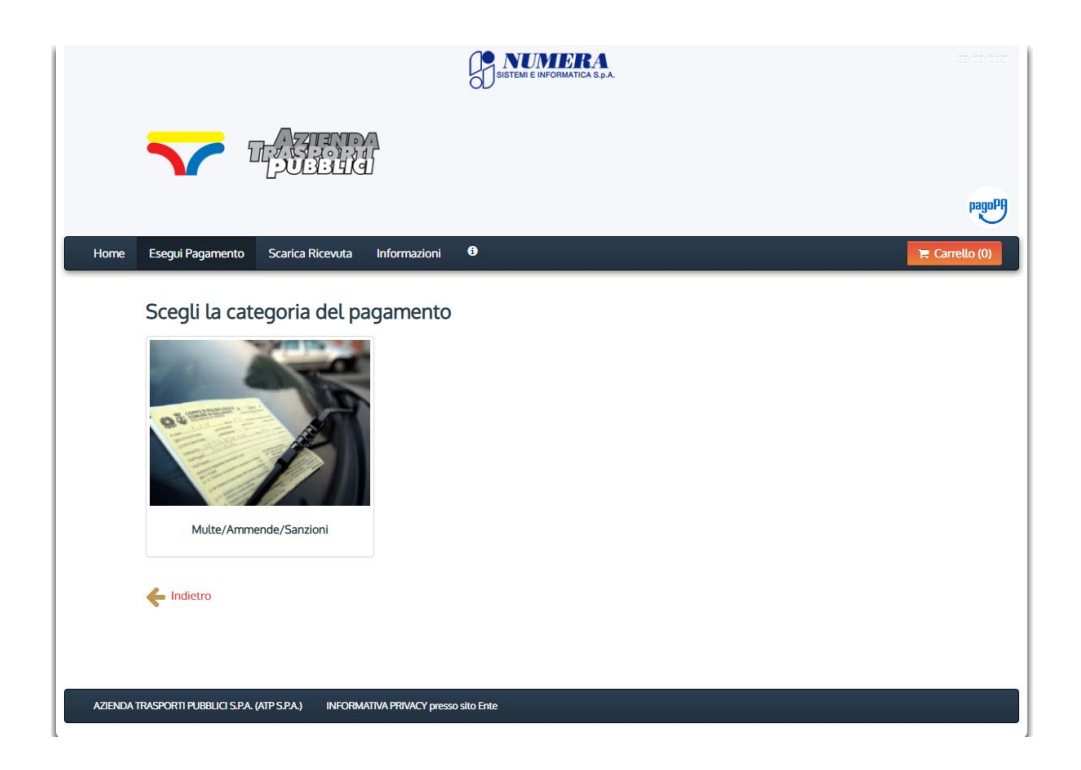

## e infine il pulsante "SANZIONE AMMINISTRATIVA"

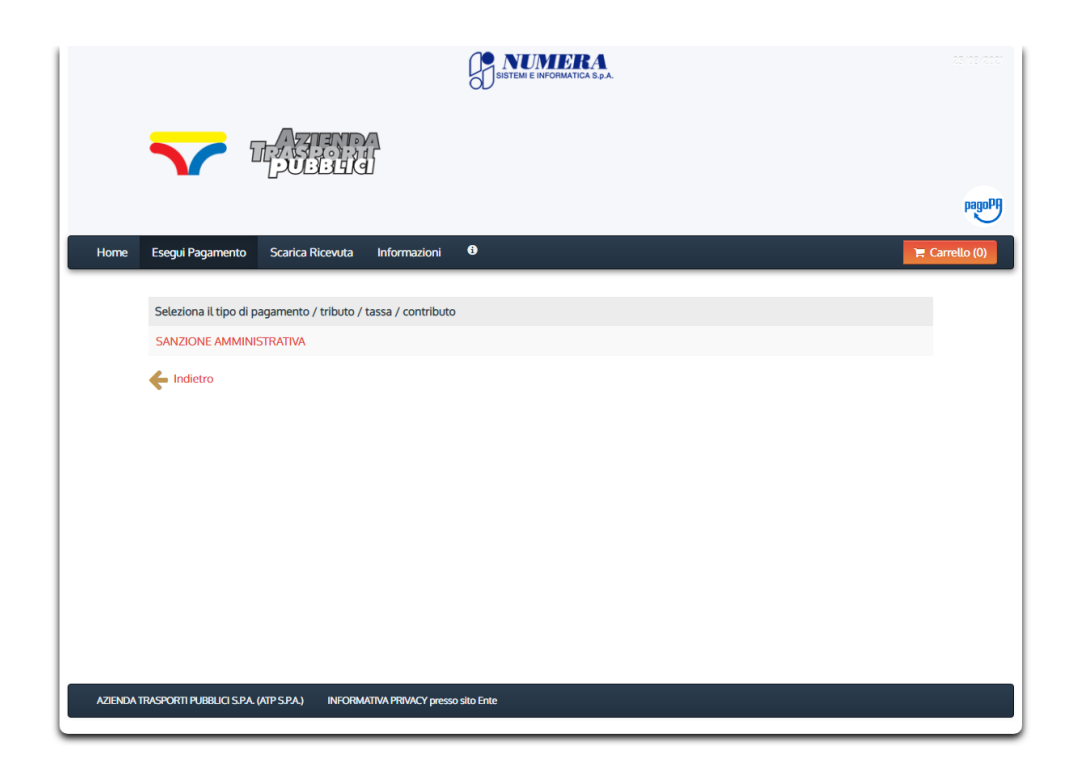

Si aprirà la maschera, riportata nella pagina successiva, ove dovranno essere compilati obbligatoriamente i seguenti campi:

- l'importo del versamento
- la causale (numero di verbale e data di emissione)
- l'anno di riferimento
- il codice fiscale del sanzionato indicato nel verbale
- nel campo "Denominazione" scrivere il nome e cognome del sanzionato indicato nel verbale
- luogo, data di nascita e indirizzo del sanzionato indicato nel verbale
- eventuali note

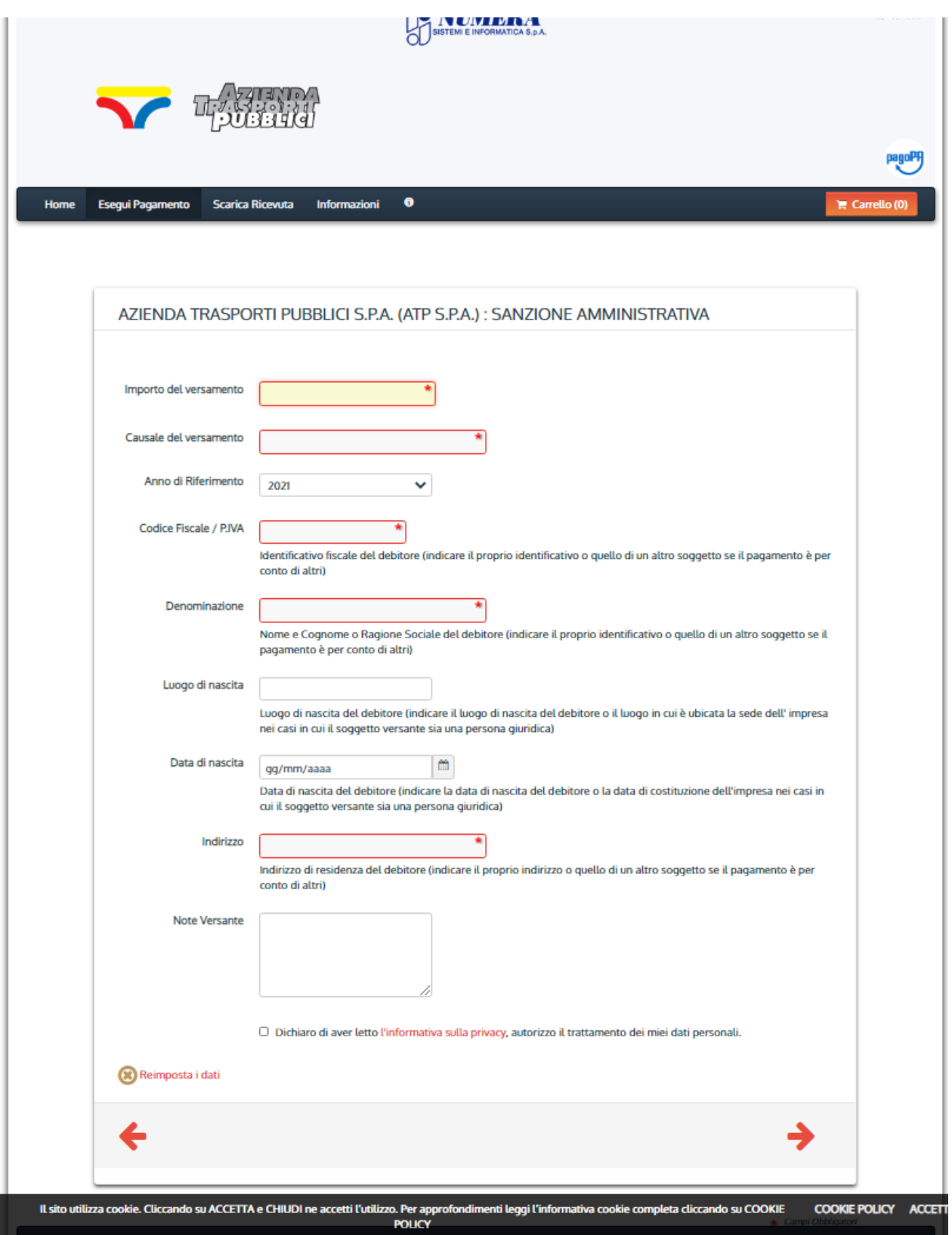